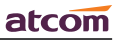

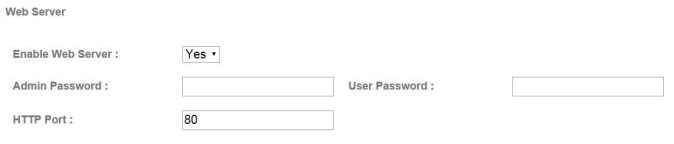

**2.1 Подлючение к сети**

#### **2.1.1 Конфигурация LAN порта**

## **2.2 Настройка SIP аккаунта**

#### **1.1.2 Инструкция по монтажу на стену**

- А. Переверните IP-телефон и вставьте фиксаторы держателей кронштейна закрепления на стене в отверстия на корпусе телефонного аппарата, как показано на рисунке ниже:
- B. Вставьте фиксаторы на другой стороне держателей в соответствующие отверстия, как показано стрелками на рисунке:

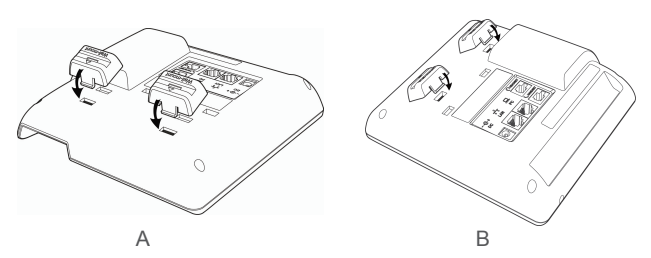

- C. Вставьте фиксаторы с одной стороны кронштейна закрепления на стене в отверстия на держателях, как показано на рисунке ниже:
- D. Вставьте фиксаторы на другой стороне кронштейна в соответствующие отверстия на корпусе телефонного аппарата, как показано стрелками на рисунке:

# **1 Установка и подключение**

E. Вбейте гвозди или вкрутите винты в стену в соответствии с расположением отверстий на кронштейне закрепления на стене, как показано на рисунке ниже:

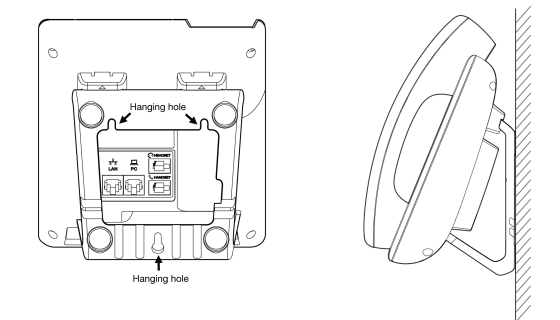

F. После правильного закрепления кронштейна телефон должен быть закреплен на стене, как показано на рисунке ниже:

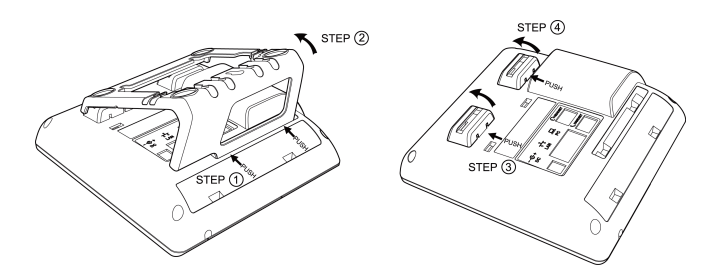

**1.2 Назначение клавиш IP-телефона**

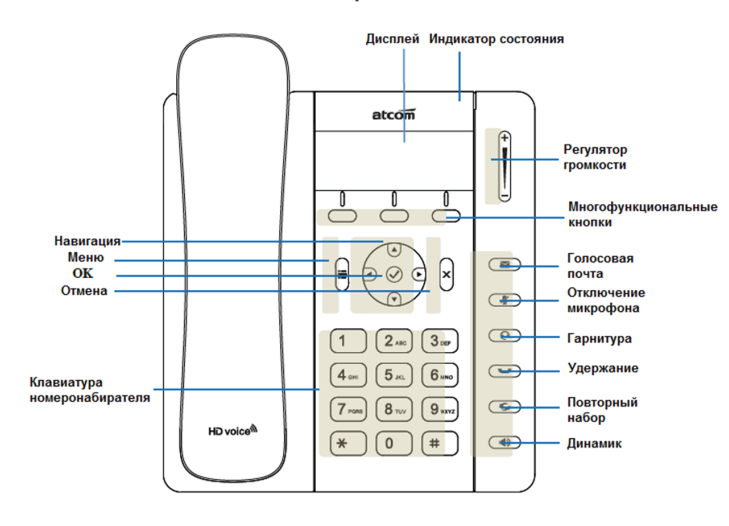

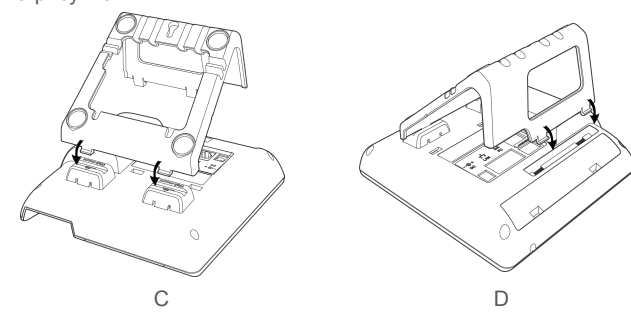

# **2 Настройка SIP аккаунта**

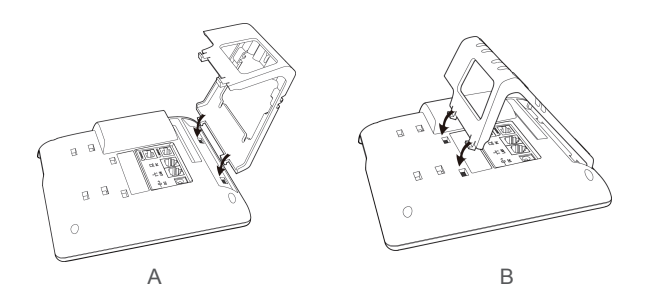

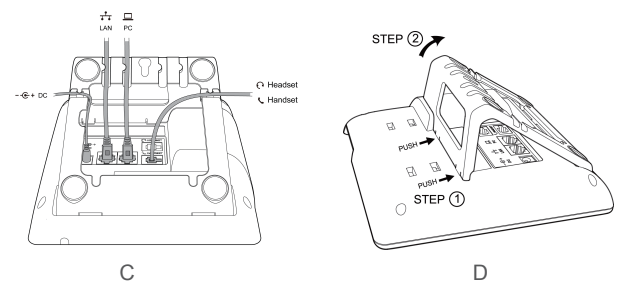

#### **1.1 Инструкция по установке подставки**

или посмотрите текущий IP address нажав кнопку  $\bigcirc$  когда телефон включится и подключится к сети.

- A.Переверните IP-телефон и вставьте фиксаторы на подставке в отверстия на корпусе телефонного аппарата, как показано на рисунке ниже:
- B.Вставьте фиксаторы на другой стороне подставки в соответствующие отверстия, как показано стрелками на рисунке:

C.После фиксации подставки телефонный аппарат должен выглядеть, как показано на рисунке ниже:

D.Снятие подставки: Нажмите на фиксаторы подставки и потяните ее в направлении, показанном стрелками на рисунке. Вытащив фиксаторы из отверстий, можно снять подставку с телефонного аппарата.

#### **1.3 Подключение к сети**

Подключите телефон согласно схеме:

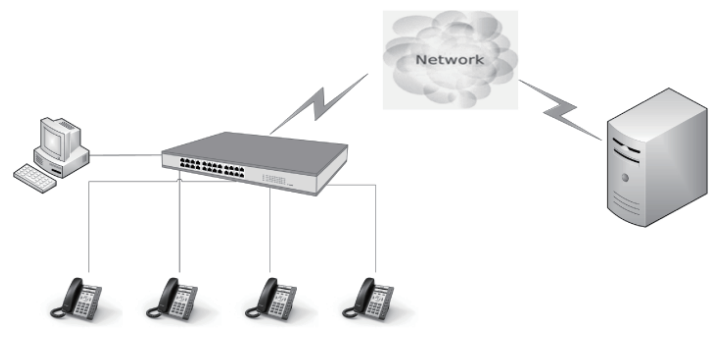

### **1.4 Настройка IP адреса**

В заводской конфигруации телефон получает адрес по DHCP. Нажмите кнопку  $\overline{Q}$  На экране будет отображаться состояние телефонного аппарата, включая его текущий IP-адрес.

#### **1.5 Настройка через меню телефона**

**Языковые настройки:** Язык по умолчанию - Английский. Меню телефона можно переключить на разные языки, в том числе Русский.

Нажмите Menu введите пароль по умолчанию '123'- Preference- Language выберите нужный язык из списка и нажмите ОК.

**Примечание:** Tочный список языков может различаться

### в зависимости от версии ПО.

## **Сетевые Настройки:**

Нажмите Menu- введите пароль по умолчанию '123'- Network чтобы войти в меню конфигурации.

### **Настройки Аккаунта:**

Нажмите Menu- Setting- Basic Setting- введите пароль по умолчанию '123'- Account- Введите параметры SIP аккаунта. Вы можете сверится с разделом 'Настройка через Веб интерфейс' для уточнения параметров.

#### **1.6 Веб интерфейс**

Введите IP-адрес телефонного аппарата Rainbow1 в веб-браузере и нажмите клавишу Enter для получения доступа к пользовательской веб-странице Rainbow1.

Чтобы попасть на веб-страницу администратора, нажмите «admin» в правом углу экрана.

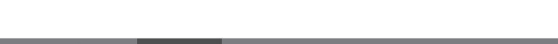

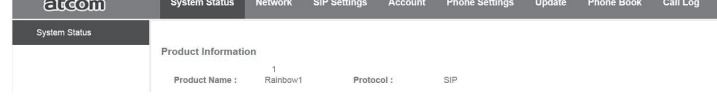

Войдите в меню "Network" -> "Basic".

Существует 3 способа подключения к интернету: DHCP, Static и PPPoE, выберите подходящий вам.

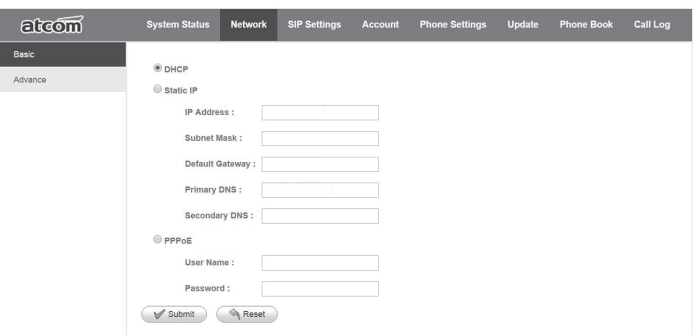

# **2.1.2 Установка пароля**

Войдите на страницу "Network" -> "Advance".

Существует два режима управления: User mode и Admin mode.

Все параметры видны и доступны в режиме Admin,

но только часть из них в режиме User.

√ Network mode: выберите DHCP, Static или PPPoE

√ DHCP: Автоматическое получение динамического IP-адреса от сервера DHCP.

√ Static: Если в вашей сети используются статические IP адреса, заполните поля: IP, Netmask, Gateway и DNS information.

√ PPPoE: используйте этот режим если ваш провайдер обеспечивает авторизацию по протоколу PPPoE.

√ Enable Web Server: включение или отключение доступа к Веб интерфейсу

√ Admin password: установить пароль администратора.

(username:admin)

√ User password: установить пароль пользователя.

(username:user)

Войдите на страницу "Account" -> "SIP" для настройки SIP аккаунта для авторизации на SIP сервере.

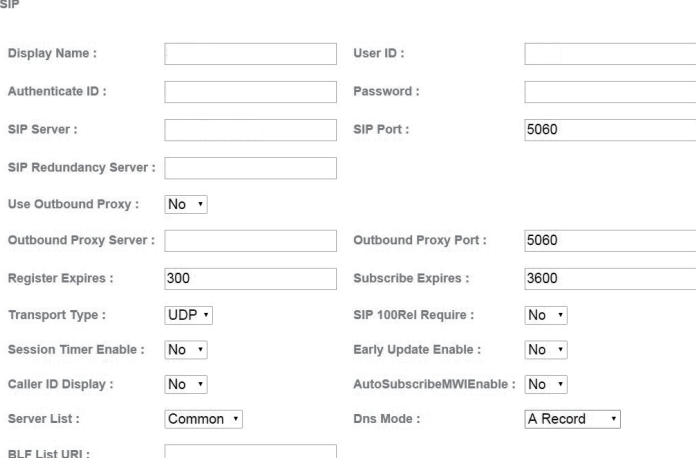

После завершения настроек нажмите 'Submit' для регистрации на аккаунте, посмотреть статус регистрации можно на странице System Status При успешной регистрации статус будет "registered"

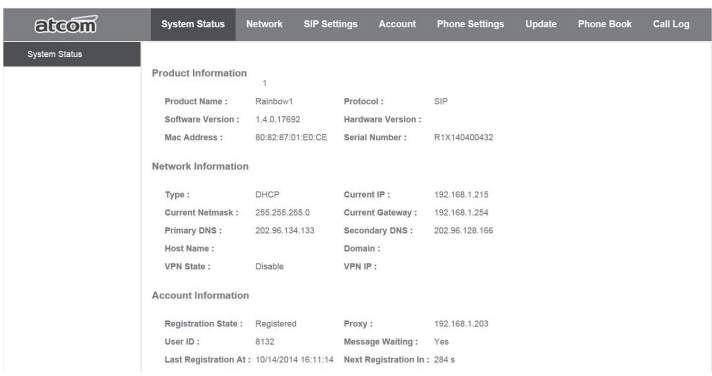

- √ Enable: активация данного аккаунта.
- √ Display Name: Это имя будет отображаться на экране дисплея. Если поле Display Name оставить пустым, вместо имени будет отображаться идентификация пользователя (User ID).
- √ User ID: Имя пользователя для учетной записи SIP.
- √ Authenticate ID: Обычно это то же самое, что User ID; можно оставить это поле пустым.
- √ Password: Пароль учетной записи SIP.
- √ Sip Server: Адрес SIP-сервера, поддерживается и IP-адрес, и имя домена
- √ Sip Port: : Порт SIP-сервера, по умолчанию 5060